# <span id="page-0-0"></span>多维分析-自定义成员

自定义成员

自定义成员是指基于多维数据集中已有的成员,通过算术预算符、数字和MDX函数进行组合而创建的复杂的 MDX表达式。

在多维分析报表中,既新建编辑全局的自定义成员,也可以新建编辑局部的自定义成员。

## <span id="page-0-1"></span>全局局部自定义成员的区别

全局自定义成员既可以在 [多维数据源](https://history.wiki.smartbi.com.cn/pages/viewpage.action?pageId=44500328) 下面进行定制,又可以在多维报表中进行定制。

只要使用当前数据集创建多维报表,全局自定义成员都可以使用。

全局自定义成员节点下是可以新建目录,并对目录及其下面的资源进行管理。、

而局部自定义成员相对全局自定义成员而言,是指报表级别的自定义成员,只对当前多维分析生效。

只允许在多维报表中进行创建,并且创建好的资源只允许在当前多维报表中使用。

## 示例说明:

下图,下面资源包含两个自定义成员,其中"产品"和"时间"是全局自定义成员,"时间段合计"和"利润占比"是当前多维分析的局部自定义成 员。

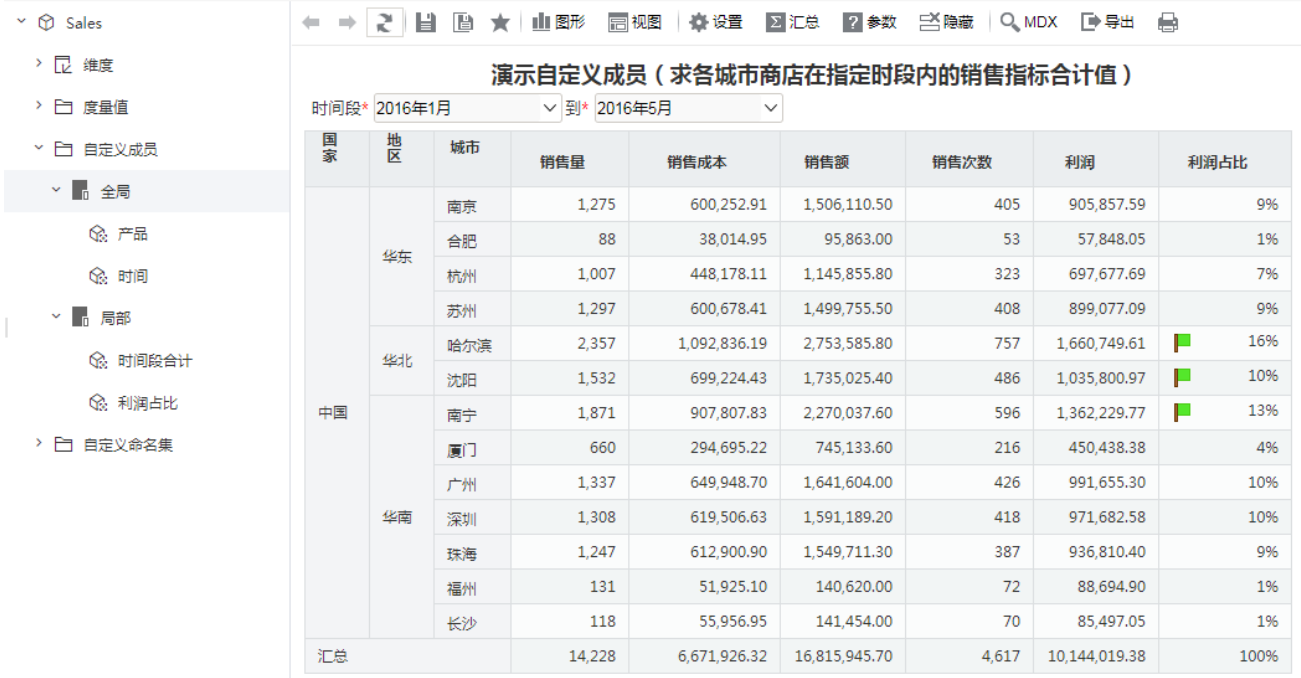

我们使用上面资源相同的多维数据集创建多维分析,全局的自定义成员是可以继续使用的,但是上个报表的局部自定义成员"时间段合计"和"利润占 比"则无法继续使用。

## <span id="page-0-2"></span>操作入口

## 多维分析操作入口:

[自定义成员](#page-0-0) [全局局部自定义成](#page-0-1) [员的区别](#page-0-1) [操作入口](#page-0-2) [界面及其设置项](#page-3-0)

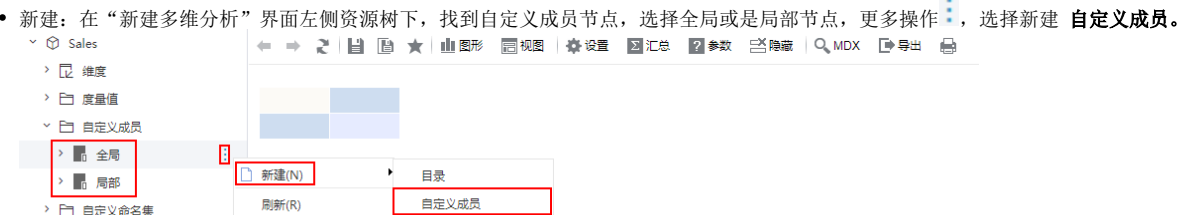

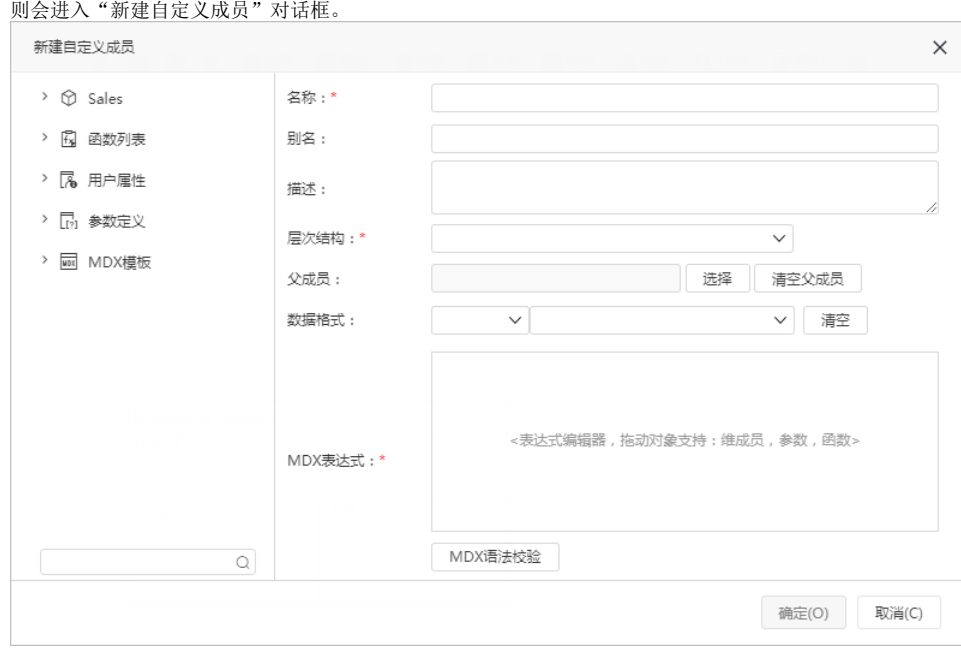

• 编辑删除等: 找到自定义成员节点, 可以通过更多操作:选择 修改 或是 删除 , 也可以选择 属性 查看。

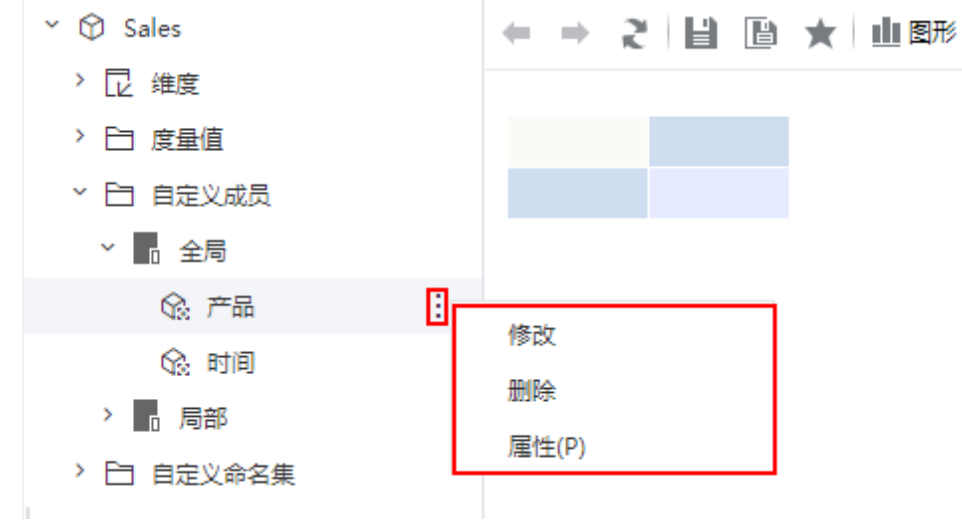

#### 多维分析探索入口:

• 在工具栏上点击 **高级设置**,在高级设置对话框中选择自定义成员全局节点或其目录节点或是局部节点,更多操作 选择 **新建自定义成员**。

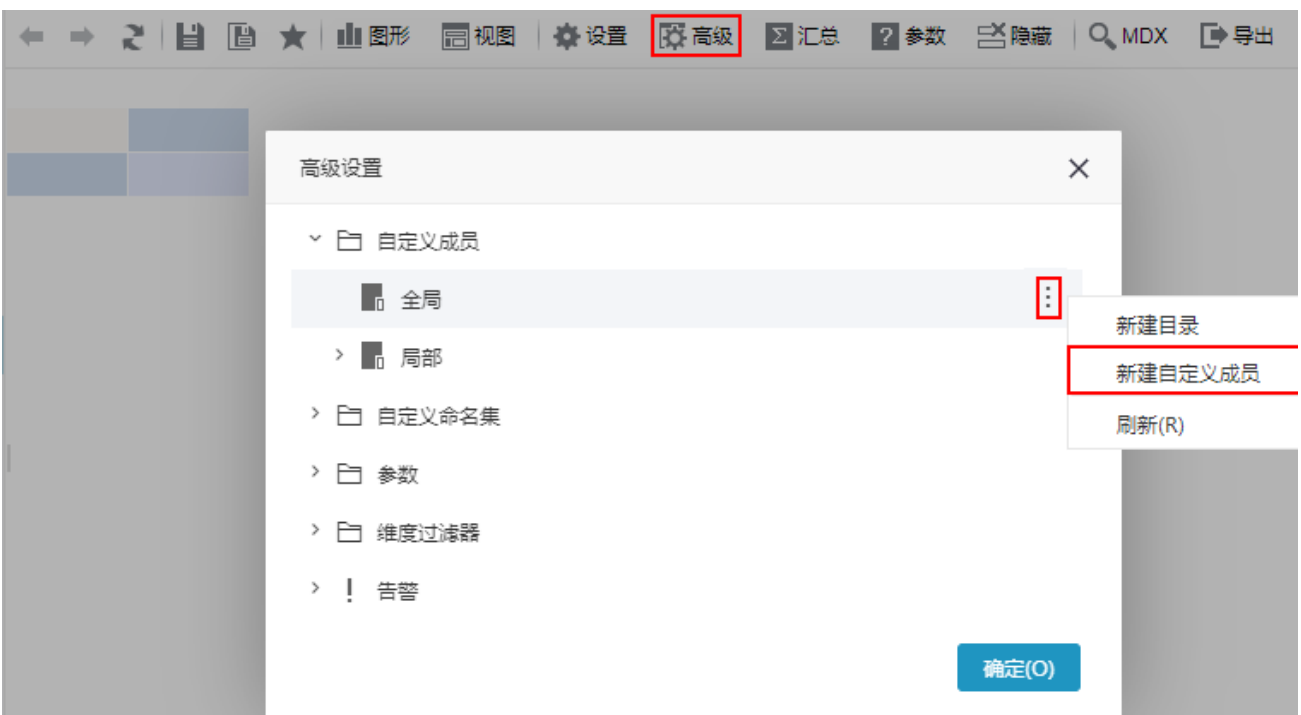

进入"新建自定义成员"界面。

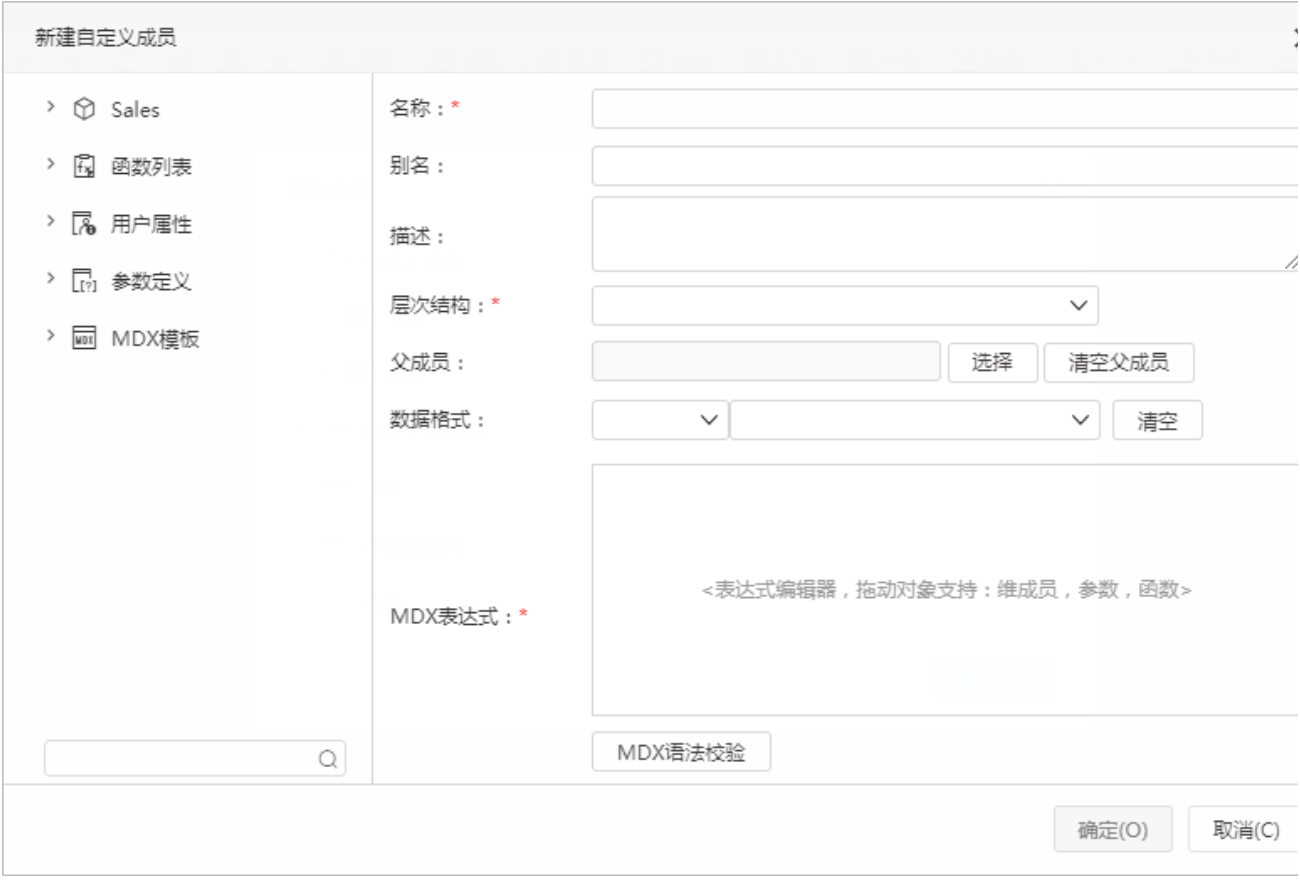

选中自定义成员,点击更多操作 - 可以进行修改、删除查看属性等操作。单击右键选择 修改、双击也可以进入编辑界面。

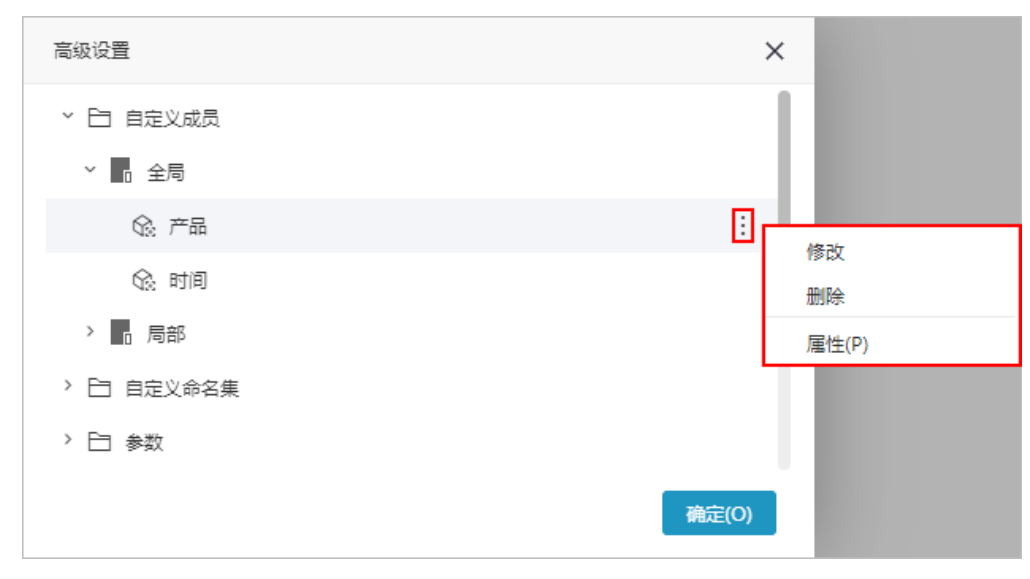

## 注意事项:

• 系统允许用户在"新建多维分析"界面定义"多维数据集自定义成员", 前提是: 该用户拥有"全局自定义管理"的操作权限。

<span id="page-3-0"></span>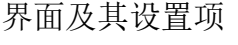

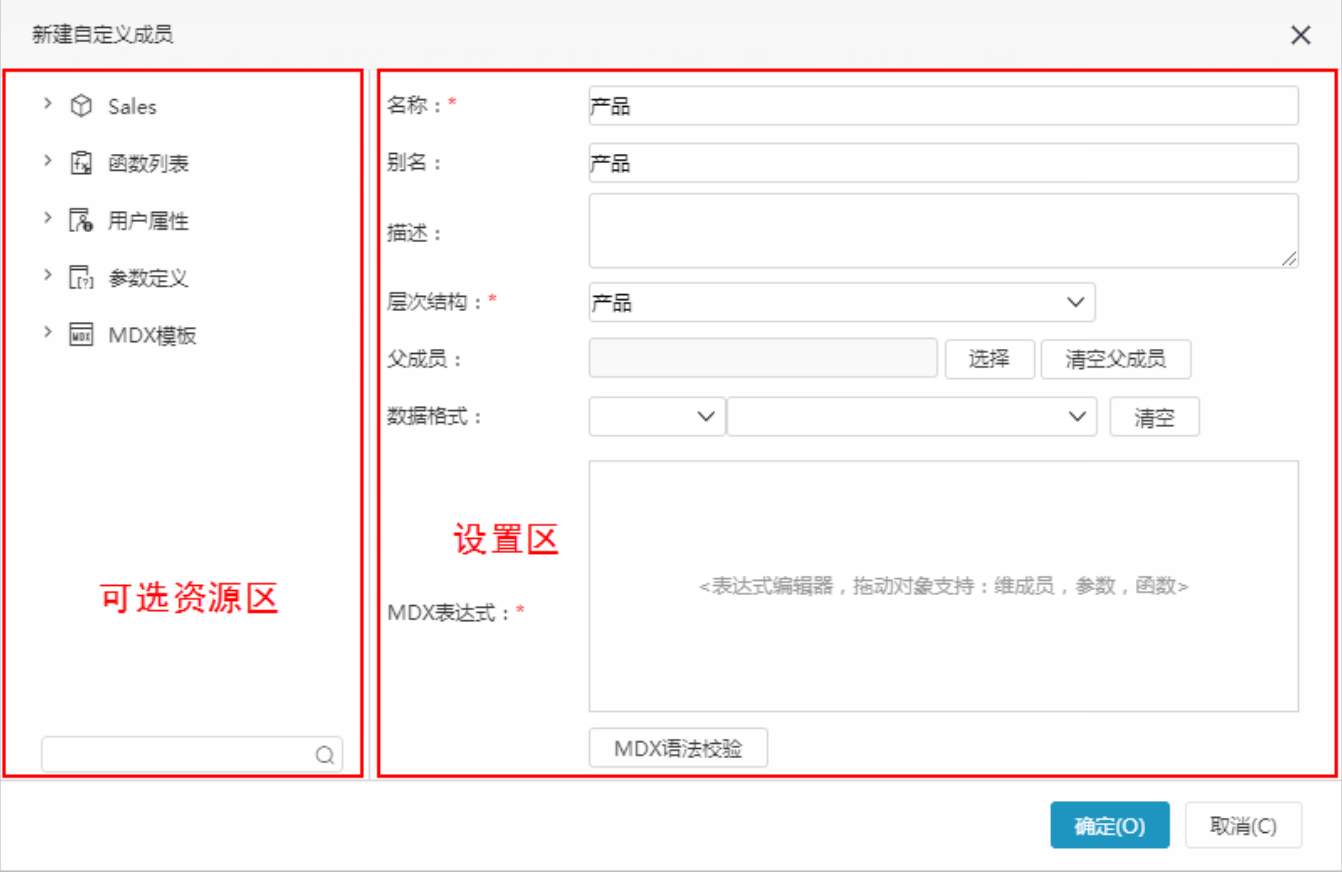

"自定义成员"界面主要分为以下几个区域:

可选资源区:该区主要用于显示自定义成员表达式中允许使用的各类资源。将该区中的各类资源拖拽到"MDX表达式"中即可。 设置区:该区主要用于对当前自定义成员各设置面进行相应的设置。各设置项的说明如下:

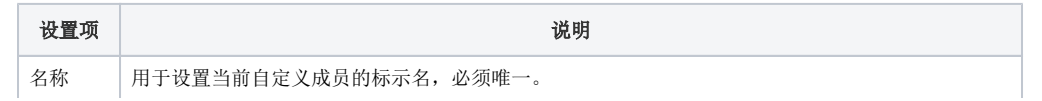

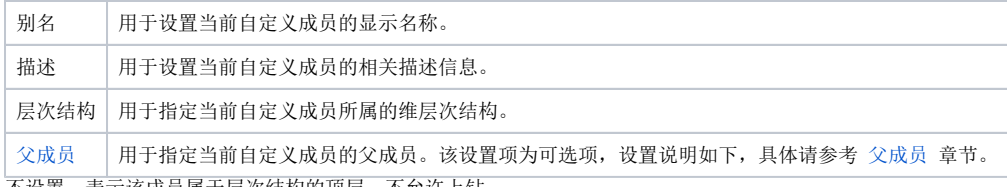

不设置:表示该成员属于层次结构的顶层,不允许上钻。 设置:表示该成员不属于层次结构的顶层,允许上钻到其父成员。|

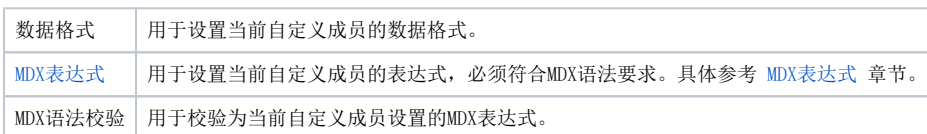